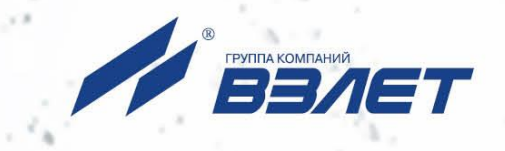

# **РАСХОДОМЕР-СЧЕТЧИК ЭЛЕКТРОМАГНИТНЫЙ ВЗЛЕТ ЭР**

МОДИФИКАЦИЯ **ЛАЙТ М**

**РУКОВОДСТВО ПО ЭКСПЛУАТАЦИИ Часть II** ШКСД.407212.006 РЭ

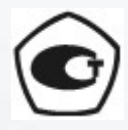

Россия, Санкт-Петербург

Сделано в России

**Система менеджмента качества АО «Взлет» сертифицирована на соответствие ГОСТ Р ИСО 9001-2015 (ISO 9001:2015) органами по сертификации ООО «Тест-С.-Петербург» и АС «Русский Регистр» СТО Газпром 9001-2018 органом по сертификации АС «Русский Регистр»**

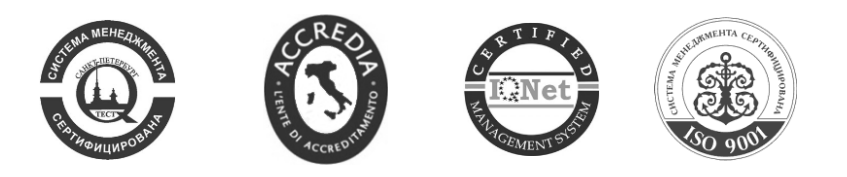

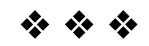

## **АО «Взлет»**

ул. Трефолева, 2 БМ, г. Санкт-Петербург, РОССИЯ,198097

E-mail: mail@vzljot.ru

**www.vzljot.ru**

**Call-центр 8 - 800 - 333 - 888 - 7**

бесплатный звонок оператору

для соединения со специалистом по интересующему вопросу

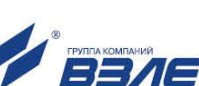

## **СОДЕРЖАНИЕ**

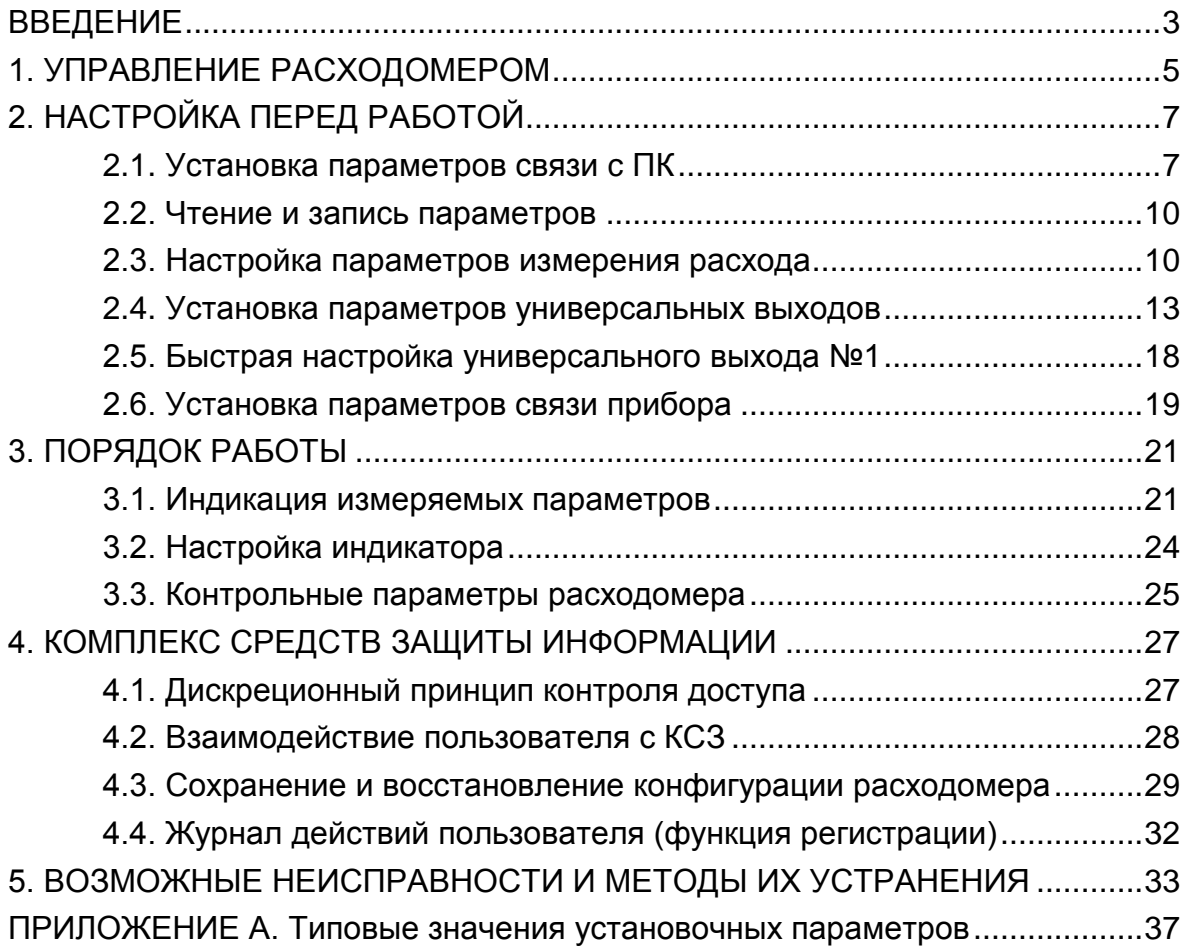

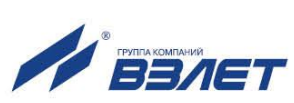

Настоящий документ распространяется на расходомер-счетчик электромагнитный «ВЗЛЕТ ЭР» модификации «Лайт М» и предназначен для ознакомления с порядком его использования по назначению.

В связи с постоянной работой над усовершенствованием прибора, в расходомерах возможны отличия от настоящего руководства, не влияющие на метрологические характеристики и функциональные возможности прибора.

ПЕРЕЧЕНЬ ПРИНЯТЫХ СОКРАЩЕНИЙ

- DN диаметр номинальный;
- КСЗ комплекс средств защиты;
- НС нештатная ситуация;
- ПК персональный компьютер.

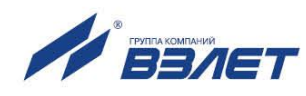

## <span id="page-4-0"></span>**1. УПРАВЛЕНИЕ РАСХОДОМЕРОМ**

1.1. Управление работой расходомера может осуществляться с помощью персонального компьютера (ПК) по последовательному интерфейсу USB (рис.1). В исполнениях ЭРСВ-ХХ1Л/Ф кроме интерфейса USB, связь с ПК дополнительно может обеспечиваться по интерфейсу RS-485. В исполнениях ЭРСВ-4Х8Ф управление работой расходомера невозможно, интерфейс RS-485 используется только для снятия архивов.

Возможности пользователя при управлении определяются режимом работы расходомера.

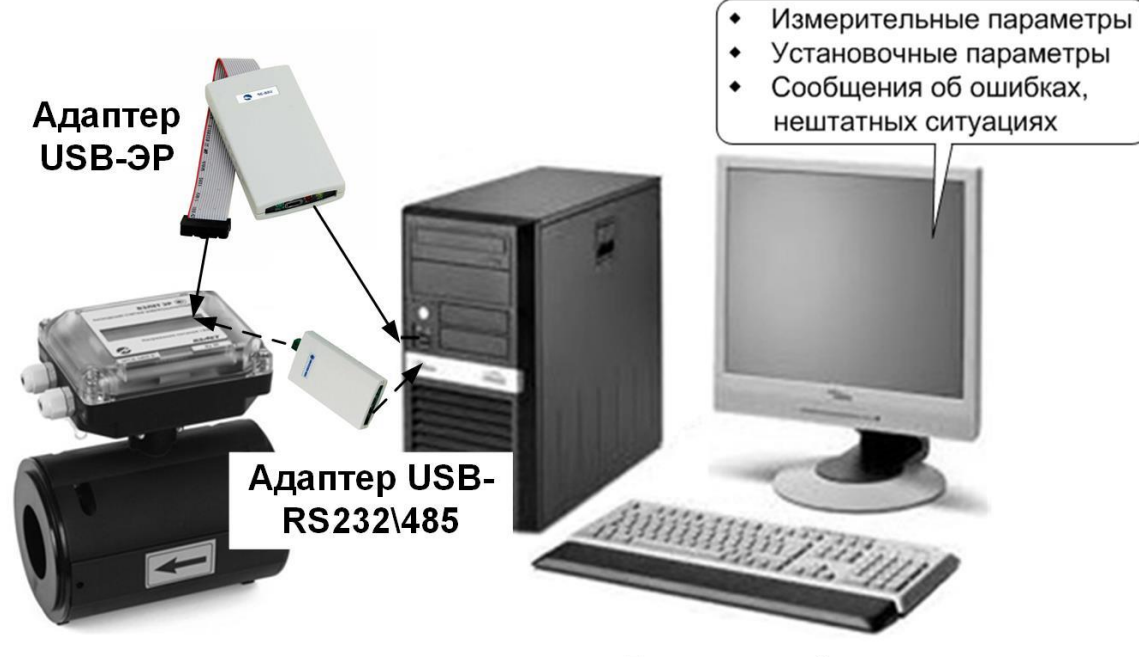

Персональный компьютер

### **Рис.1. Средства управления расходомером ВЗЛЕТ ЭР.**

- 1.2. В расходомере предусмотрены три уровня доступа к установочным параметрам. Уровни доступа обозначаются как режимы; НАСТРОЙКА, СЕРВИС и РАБОТА:
	- НАСТРОЙКА режим настройки и поверки;
	- СЕРВИС режим подготовки к эксплуатации;
	- РАБОТА эксплуатационный режим (режим пользователя).

В зависимости от исполнений расходомеров режимы работы задаются, либо комбинацией наличия / отсутствия замыкания с помощью перемычек двух контактных пар (см. рис.Б.14 части I настоящего руководства), либо кнопками включения режимов (см. рис.Б.15 части I настоящего руководства).

Соответствие комбинаций режимам работы приведено в табл.1, где «+» – наличие замыкания контактной пары, либо нажатие соответствующей кнопки, «-» – отсутствие замыкания.

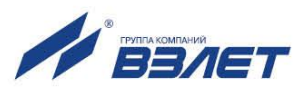

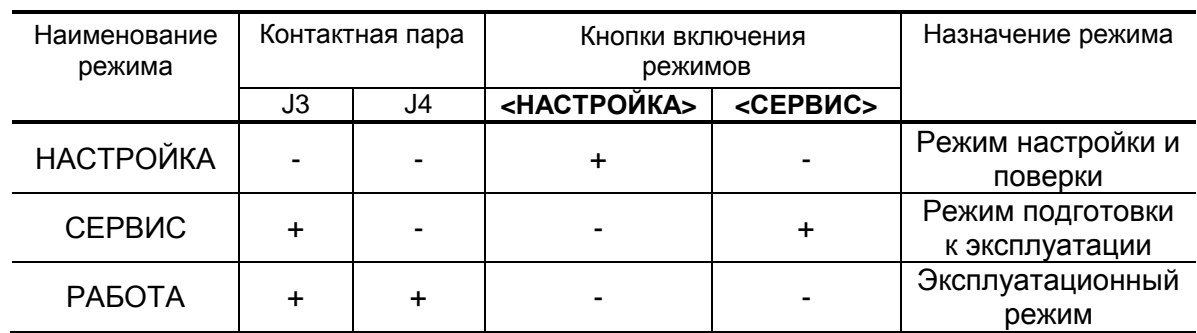

### **Таблица 1**

### ПРИМЕЧАНИЕ.

В исполнениях расходомеров, где имеются кнопки включения режимов НАСТРОЙКА и СЕРВИС, переход в режим РАБОТА происходит после отключения и последующего включения электропитания, либо по истечению определенного промежутка времени, длительность которого определяется исходным установленным режимом – *до 8 часов.*

- 1.3. Режимы отличаются возможностями модификации установочных параметров прибора. Модификация осуществляется программно с помощью адаптера USB-ЭР, поставляемого по заказу. В исполнениях ЭРСВ-ХХ1Л/Ф модификация установочных параметров дополнительно может производиться по интерфейсу RS-485.
- 1.4. В режиме НАСТРОЙКА доступны все установочные параметры прибора. В этом режиме производится настройка прибора в процессе его изготовления и юстировка (калибровка) при поверке.
- 1.5. В режиме СЕРВИС возможна модификация:
	- отсечек по измерению;
	- параметров работы фильтра и автомата установки расхода;
	- параметров и режимов работы универсальных выходов;
	- параметров индикации.
- 1.6. В режиме РАБОТА возможна модификация только параметров индикации: набора индицируемых параметров, времени индикации одного параметра, единиц измерения, отсечки по индикации.

Модификация установочных параметров, доступных в режимах РАБОТА и СЕРВИС, не влияет на погрешность прибора и может производиться при необходимости на объекте. Параметры настройки и калибровки в режимах РАБОТА и СЕРВИС недоступны.

- 1.7. Для управления расходомером с персонального компьютера, на компьютере должна быть установлена программа «Универсальный просмотрщик», содержащая пакет мониторов, в том числе, «Монитор Лайт М». Программа доступна для загрузки с сайта
- 1.8. В исполнениях ЭРСВ-4Х8Ф настройка расходомеров осуществляется исключительно в заводских условиях по карте заказа.

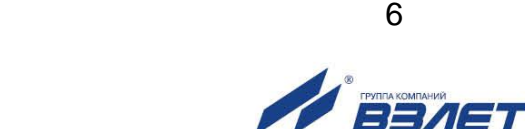

## <span id="page-6-0"></span>**2. НАСТРОЙКА ПЕРЕД РАБОТОЙ**

## <span id="page-6-1"></span>**2.1. Установка параметров связи c ПК**

2.1.1. Запуск инструментальной программы «Монитор Лайт М»

Соединить кабелем выход адаптера USB-ЭР, поставляемого по заказу, и подключенного к модулю обработки расходомера в соответствии с Приложением Б инструкции по монтажу, и USB-порт персонального компьютера.

ПРИМЕЧАНИЕ. Перед использованием адаптера USB-ЭР необходимо установить программу – установщик драйвера адаптера с компакт-диска, поставляемого вместе с прибором, а также настроить виртуальный СОМ-порт ПК.

В исполнениях ЭРСВ-ХХ1Л/Ф для обеспечения связи по интерфейсу RS-485, подключить клеммную колодку ХТ1 на модуле интерфейсов (см. рис.Б.3 инструкции по монтажу) к ПК через адаптер USB-RS232\485, поставляемый по заказу, или через любой стандартный конвертор интерфейса RS-485.

Запустить на ПК программу «Универсальный просмотрщик». В появившемся окне программы (рис.2) из меню выбрать **Проект \Открыть \ Projects** и запустить файл программы «Монитор Взлет Лайт М» (далее – «Монитор»).

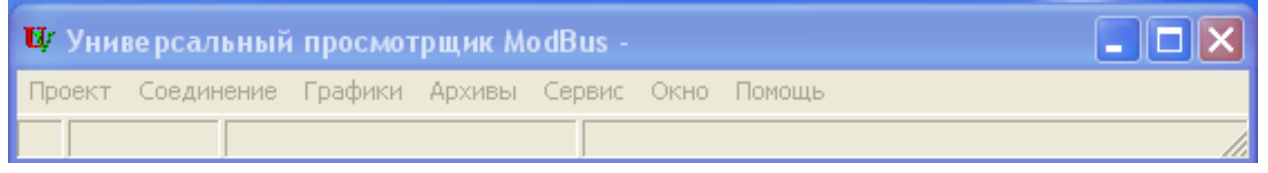

**Рис.2. Вид строки меню программы «Универсальный просмотрщик».**

На экране монитора ПК появится основное окно программы «Монитор» (рис.3), содержащее вкладки измерительных и установочных параметров.

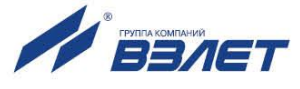

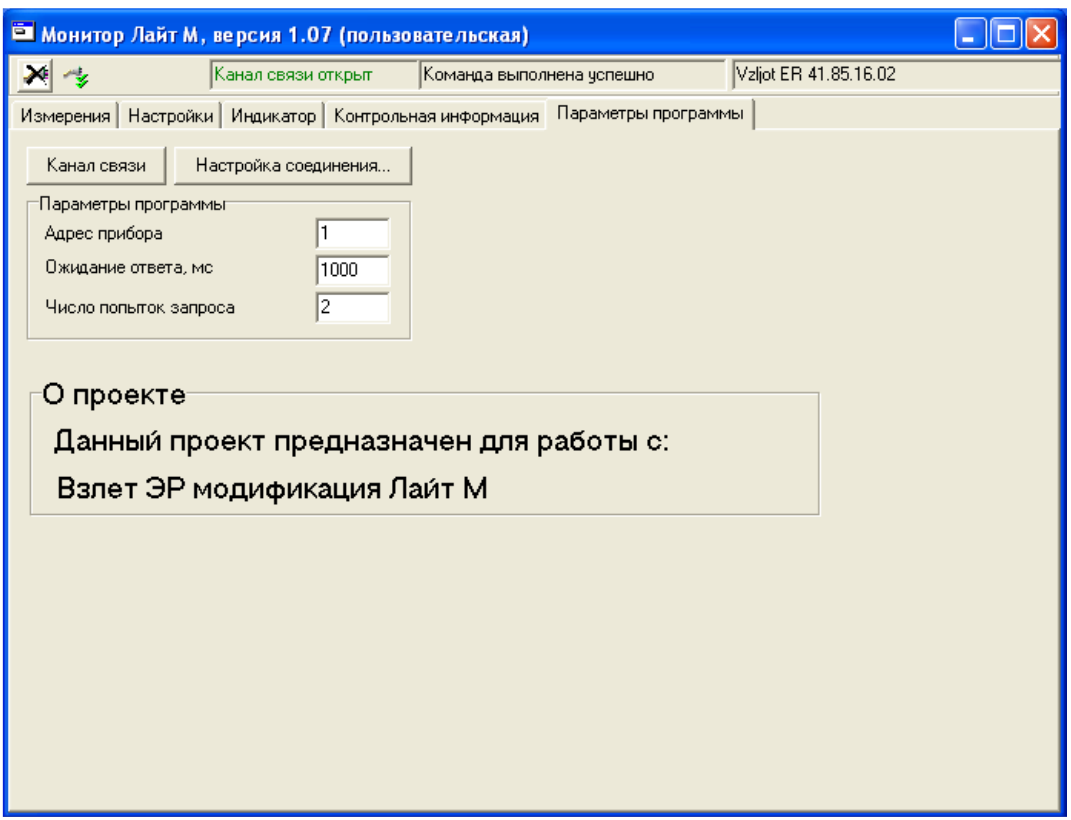

### **Рис.3. Основное окно программы «Монитор Лайт М».**

2.1.2. Настройка параметров связи программы «Монитор»

Щелкнуть мышкой по вкладке **Параметры программы** в основном окне программы «Монитор». В группе **Параметры программы** (рис.4) для параметра **Адрес** проверить значение адреса, установленное в расходомере.

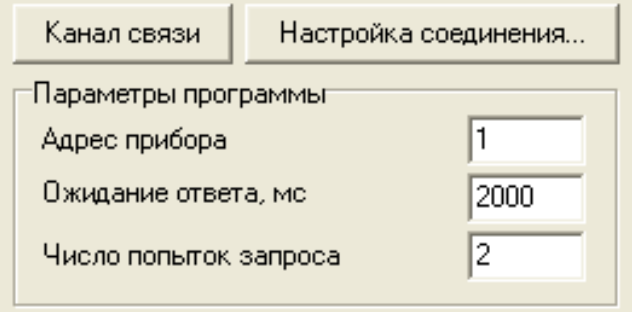

### **Рис.4. Вид вкладки «Параметры программы».**

При выпуске из производства адрес расходомера устанавливается равным 1.

Модификацию остальных установочных параметров рекомендуется выполнять только опытным пользователям.

### 2.1.3. Настройка параметров связи с ПК

Нажать кнопку <**Настройка соединения**> (рис.4) и в открывшемся окне **Менеджер настроек** (рис.5) установить требуемые значения параметров связи:

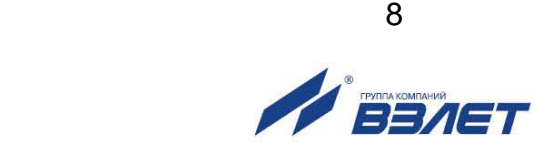

- **Выбор транспорта** тип интерфейса RS-485;
- **COM-порт** номер виртуального COM-порта ПК, который автоматически определяется ПК при подключении к нему адаптера USB-ЭР;
- **Скорость обмена** по умолчанию в расходомере установлено значение 19200 бит/с.

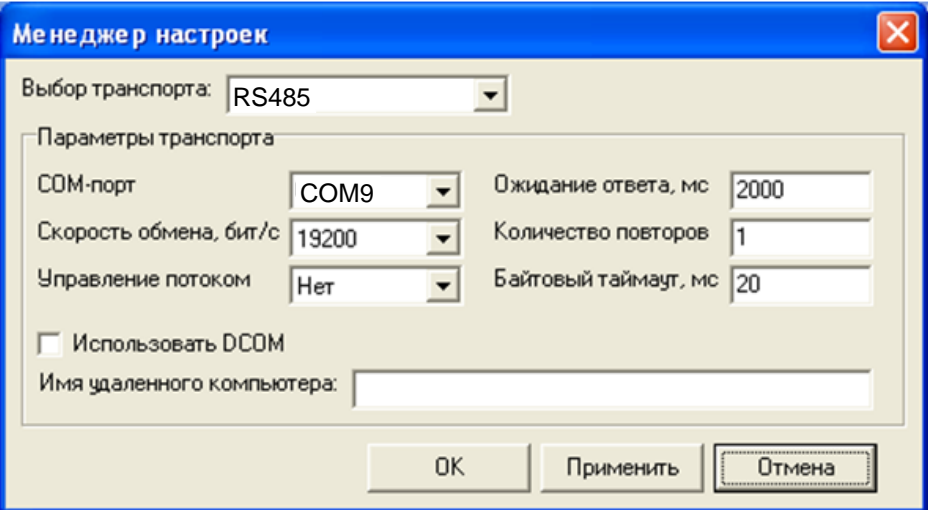

### **Рис.5. Вид окна «Менеджер настроек».**

После этого нажать кнопку <**OK**> внизу окна.

2.1.4. Установление связи с расходомером

Для установления связи ПК с расходомером нажать кнопку <**Канал связи**> на вкладке **Параметры программы** (рис.4), либо кнопку в строке состояния основного окна программы «Монитор». При удачном завершении операции в строке состояния «Монитора» должны появиться сообщения, показанные на рис.6.а.

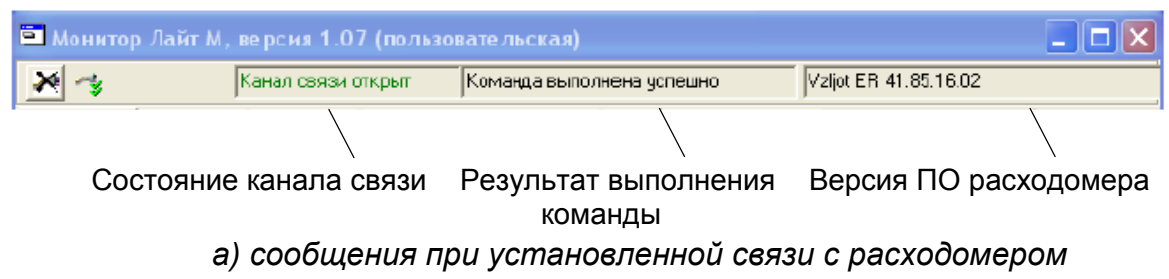

| ١a.<br>онитор Лайт М , версия 1.07 (пользовательская). |                      |                    |                    |  |
|--------------------------------------------------------|----------------------|--------------------|--------------------|--|
|                                                        | (Канал связи открыт) | Прибор не отвечает | Прибор не отвечает |  |

*б) сообщения при отсутствии связи с расходомером*

**Рис.6. Индикация в строке состояния основного окна программы «Монитор».**

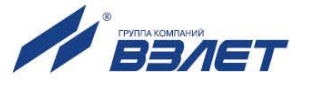

При отсутствии связи с расходомером в строке состояния основного окна программы «Монитор» будут индицироваться сообщения, показанные на рис.6.б.

В этом случае следует повторно нажать кнопку <**Канал связи**> (закрыть канал связи), проверить электрические подключения к ПК и расходомеру, а также корректность значений параметров связи. Особое внимание обратить на параметры: **Адрес**, **Выбор транспорта**, **COM-порт**, **Скорость обмена**.

После произведенных проверок и корректировок повторить операции, описанные в разделе 2.1.

### <span id="page-9-0"></span>**2.2. Чтение и запись параметров**

- 2.2.1. После установления связи ПК с прибором на всех вкладках основного окна программы «Монитор» становятся активными кнопки, позволяющие прочитать текущие значения измерительных и установочных параметров расходомера: <**Старт чтения**>, <**Прочитать все**>, <**Чтение текущих значений**>. Нажатие на соответствующую кнопку приводит к обновлению значений параметров, индицируемых на вкладке.
- 2.2.2. Запись в расходомер значения установочного параметра после его модификации производится по нажатию кнопки  $\leftarrow$ , либо кнопки <**Записать**>.

ПРИМЕЧАНИЕ. Рекомендуется после записи значений параметров выполнить операцию чтения установленных значений с целью проверки корректности ввода данных.

## <span id="page-9-1"></span>**2.3. Настройка параметров измерения расхода**

2.3.1. Установочные параметры измерения расхода находятся на вкладке **Настройки** основного окна программы «Монитор» в группе **Настройки измерения расхода** (рис.7).

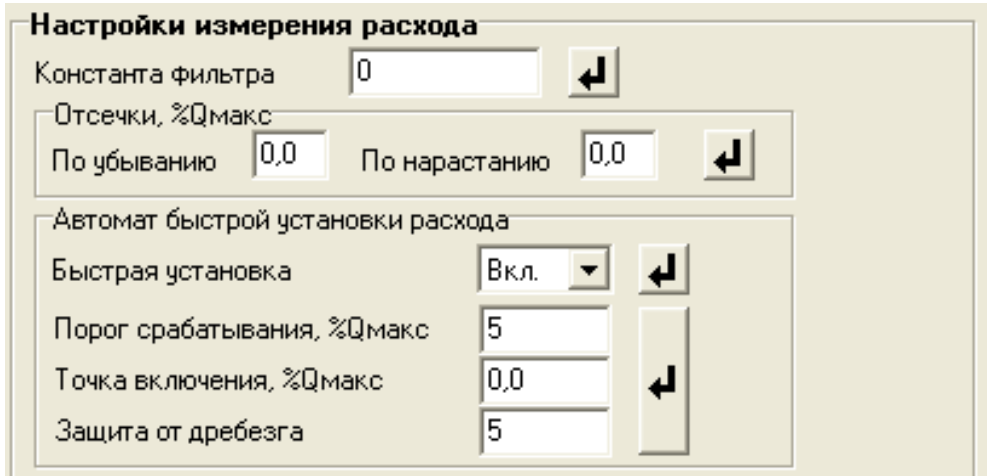

**Рис.7. Вид группы «Настройки измерения расхода».**

10

### 2.3.2. Подгруппа параметров **Константа фильтра**

- **Константа фильтра**  параметр задает время установления сигнала (длительность переходного процесса) на выходе расходомера. Возможные значения параметра приведены в табл.2.
- 2.3.3. Подгруппа параметров **Отсечки, %Qмакс**
	- **По нарастанию** (**По убыванию**) это пороговые значения расхода, ниже которых (при изменении расхода в большую и меньшую сторону соответственно) прекращается накопление объема и выдача импульсов на универсальном выходе. При этом индицируется нулевое значение расхода. Нештатные ситуации (НС) не фиксируются.

В расходомере для реверсивного потока отсечки срабатывают как при положительном, так и при отрицательном направлении потока. Сигнал направления потока также изменяется с учетом установленных отсечек.

При выпуске из производства для каждой из отсечек устанавливается типовое значение, приведенное в табл.А.4 приложения А.

2.3.4. Подгруппа параметров **Автомат быстрой установки расхода**

Подгруппа позволяет изменять настройки алгоритма быстрой установки расхода при его резком изменении.

- **Быстрая установка** включение/выключение алгоритма быстрой установки;
- **Порог срабатывания, %Qмакс** разность расходов в процентах от максимального, сигнализирующая о необходимости включения алгоритма быстрой установки расхода.
- **Точка включения, %Qмакс** значение расхода в процентах от максимального, выше которого будет работать алгоритм;
- **Защита от дребезга** время, в течение которого должно происходить срабатывание алгоритма. Указывается в условных единицах, одна единица соответствует 1/10 секунды.

При выпуске из производства устанавливается значение константы фильтра сигнала расхода равное 6 и включается автомат установки расхода с типовыми значениями параметров. Справочное время реакции прибора на изменение расхода при различных комбинациях параметров указано в табл.2.

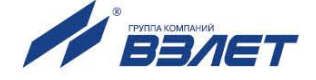

### **Таблица 2**

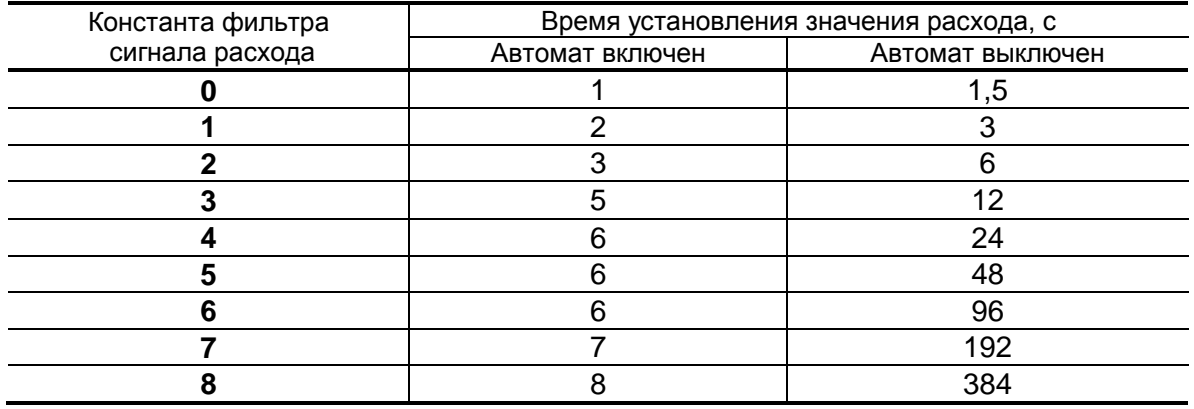

По вопросам выбора параметров фильтра и автомата установки расхода обращаться к изготовителю.

### 2.3.5. Подгруппа параметров **Настройки определения пустой трубы**

При работе с жидкостями, отличными по электрической проводимости от водопроводной воды, рекомендуется провести коррекцию значения порога срабатывания критерия «**Пустая труба**» по следующей методике.

- убедиться, что трубопровод целиком заполнен измеряемой жидкостью;
- на вкладке **Настройки определения пустой трубы** (см. рис.8) прочитать значение параметра **Эталонный код ПТ** в условных единицах (например, 75) и прочитать значение параметра **Текущий код** в условных единицах (например, 25);

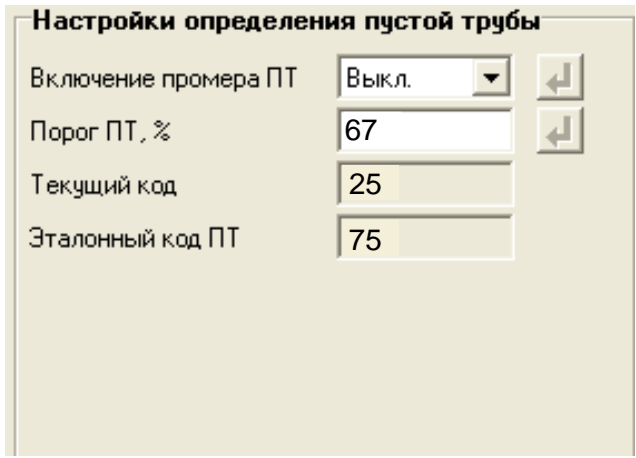

### **Рис.8. Вид группы «Настройки определения пустой трубы».**

- рассчитать новое пороговое значение сигнала для измеряемой жидкости по формуле:

$$
\Pi = \frac{K_{\tau} + 0.5 \cdot (K_{\vartheta} - K_{\tau})}{K_{\vartheta}} \cdot 100\%,
$$

где П – новое пороговое значение сигнала на пустом трубопроводе в процентах;

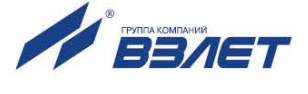

К<sub>3</sub> - эталонное (калибровочное) значение зондирующего сигнала в окне Эталонный код ПТ;

 $K<sub>T</sub>$  – текущее (измеренное) пороговое значение сигнала в окне Текущий код.

- записать рассчитанное по формуле новое пороговое значение сигнала на пустом трубопроводе на вкладке Порог ПТ, %.

## <span id="page-12-0"></span>2.4. Установка параметров универсальных выходов

2.4.1. Установочные параметры универсальных выходов находятся на вкладке Настройки основного окна программы «Монитор» в группе Настройки универсальных выходов (рис.9).

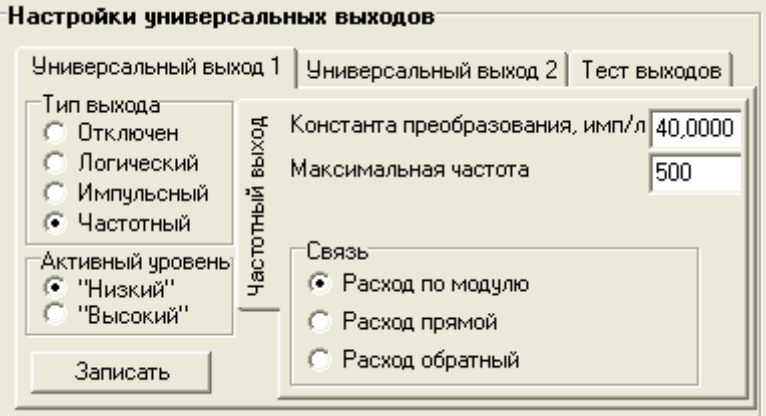

### Рис.9. Вид группы «Настройки универсальных выходов».

Страницы вкладок Универсальный выход 1 и Универсальный выход 2 имеют одинаковую структуру и используются при настройке универсальных выходов №1 и №2 соответственно.

2.4.2. Режим работы универсального выхода (Частотный, Импульсный, Логический) задается в группе Тип выхода. Для этого необходимо щелчком мышки по соответствующей кнопке выбрать требуемый режим, а затем нажать кнопку < Записать>.

В соответствии с заданным режимом работы универсального выхода изменяется наименование и набор установочных параметров панели, расположенной правее группы Тип выхода.

2.4.3. Частотный режим (Тип выхода Частотный)

В частотном режиме на универсальный выход поступает импульсная последовательность типа «меандр» со скважностью 2 и нормированным весом импульса. Частота следования импульсов пропорциональна среднему объемному расходу, измеренному в течение предыдущих 80 мс, предельная частота - 500 Гц.

При работе в частотном режиме задаются значение коэффициента Константа преобразования (имп/л), а также значения параметров Максимальная частота (панель Частотный выход) и уровень сигнала в панели Активный уровень.

• Константа преобразования. По умолчанию при выпуске расходомеров из производства для универсального выхода №1 устанавли-

 $13$ 

вается частотный режим работы и значения параметра Константа преобразования, указанные в Приложении А.

Параметр Константа преобразования, определяющий вес импульса в частотном режиме, может устанавливаться в пределах от 0,0001 до 9999 имп/л.

Для определения значения параметра Константа преобразования с учетом максимального значения расхода в трубопроводе, где будет устанавливаться расходомер, а также частотных свойств приемника импульсного сигнала можно воспользоваться формулой:

Константа преобразования[имп/л]  $\leq \frac{3,6 \cdot F}{Q_{\text{norm}}} = \frac{1,8 \cdot 10^3}{Q_{\text{norm}} \cdot \tau_{\text{cm}}}$ 

где Q<sub>макс</sub> - максимальный эксплуатационный расход в трубопроводе, м<sup>3</sup>/ч;

- F максимально допустимая для приемника частота следования импульсов расходомера, Гц;
- $\tau_{\text{M}} = 0.5$ ·Ти минимально допустимая для приемника длительность импульсов расходомера, мс;
- Ти период следования импульсов на выходе расходомера, мс.
	- Назначение выхода в частотном режиме задается установками, приведенными в табл.3.

### Таблица 3

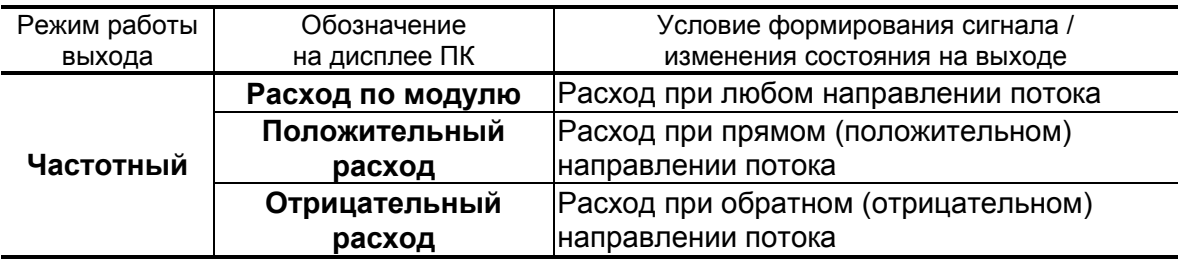

- Расход по модулю импульсная последовательность с частотой следования, пропорциональной измеренному значению расхода, формируется на выходе при любом направлении потока.
- Положительный расход импульсная последовательность с частотой следования, пропорциональной измеренному значению расхода, формируется на выходе только при прямом направлении потока.
- Отрицательный расход импульсная последовательность с частотой следования, пропорциональной измеренному значению расхода, формируется на выходе только при обратном направлении потока.

Максимальная частота - частота, соответствующая максимальному расходу в данном трубопроводе. Превышение на выходе значения параметра Максимальная частота диагностируется в расходомере как нештатная ситуация, т.е. заданное для данного выхода значение константы преобразования некорректно.

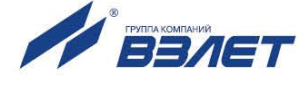

**Активный уровень** – это уровень сигнала (**Высокий** или **Низкий**), соответствующий наличию импульса. Электрические параметры уровней сигнала приведены в Приложении В части I настоящего руководства.

2.4.4. Импульсный режим (**Тип выхода Импульсный**)

В импульсном режиме выходы могут использоваться для вывода результатов измерения в виде импульсной последовательности типа «меандр» со скважностью 2 и нормированным весом импульсов.

В импульсном режиме работы в течение секунды на выход поступает пачка импульсов, количество которых с учетом веса импульса соответствует объему, измеренному за предыдущую секунду. Максимальная частота следования импульсов, как и в частотном режиме не превышает 500 Гц.

Параметры настройки выходов для импульсного режима работы находятся на панели **Импульсный выход** (рис.10).

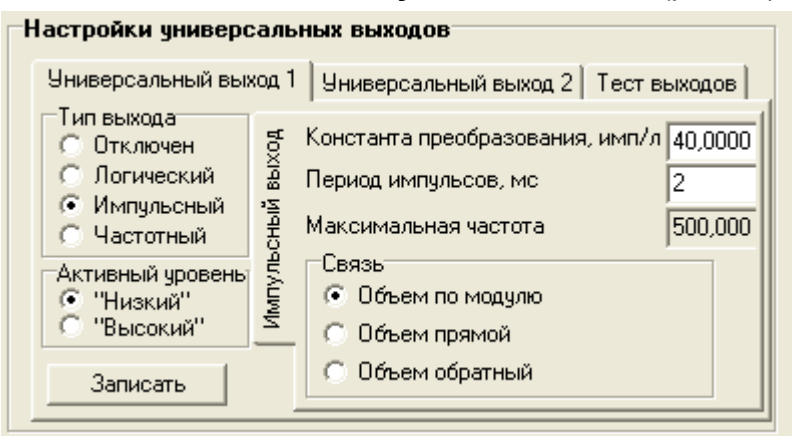

**Рис.10. Вид панели «Импульсный выход».**

При работе в импульсном режиме задаются значения параметров **Период импульсов**, **Константа преобразования**, расчет которого может быть выполнен по той же формуле, что и для частотного режима, а также **Активный уровень**.

 **Период импульсов** – период следования импульсов в пачке; может быть задано значение от 2 до 1000 мс, т.е. частота следования импульсов от 500 до 1 Гц.

Назначение выхода в импульсном режиме задается установками, приведенными в табл.4.

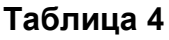

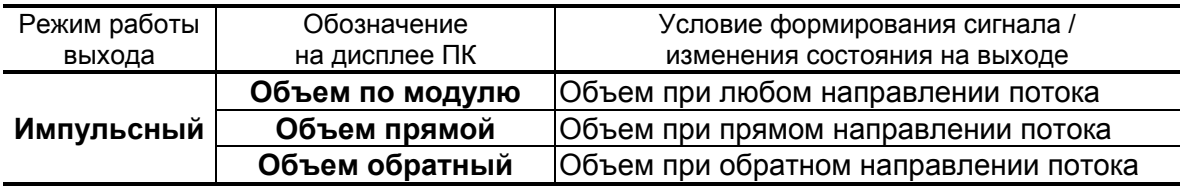

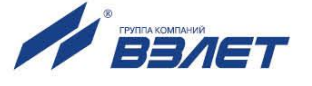

- **Объем по модулю** импульсы, количество которых пропорционально измеренному значению объема, поступают на выход при любом направлении потока.
- **Объем прямой** импульсы, количество которых пропорционально измеренному значению объема, поступают на выход только при прямом направлении потока.
- **Объем обратный** импульсы, количество которых пропорционально измеренному значению объема, поступают на выход только при обратном направлении потока.

### 2.4.5. Логический режим (**Тип выхода Логический**)

В логическом режиме на выходе наличию события (или его определенному состоянию) соответствует один уровень электрического сигнала, а отсутствию события (или иному его состоянию) – другой уровень сигнала.

Параметры настройки выходов для логического режима работы находятся на панели **Логический выход** (рис.11).

Программно для логического режима задается его назначение и значение параметра **Активный уровень**.

Настройки чниверсальных выходов

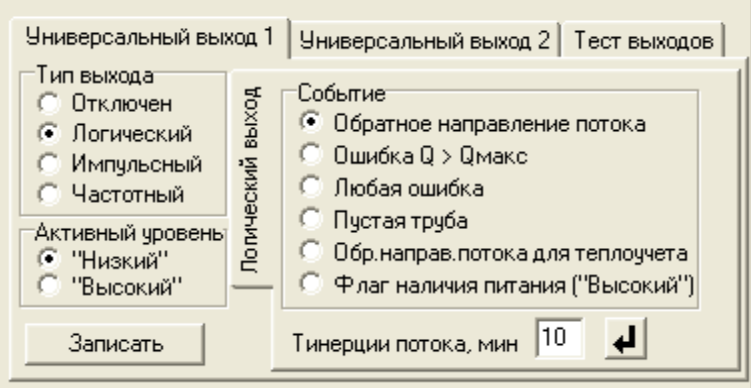

### **Рис.11. Вид панели «Логический».**

Назначение выхода в логическом режиме задается установками, приведенными в табл.5.

### **Таблица 5**

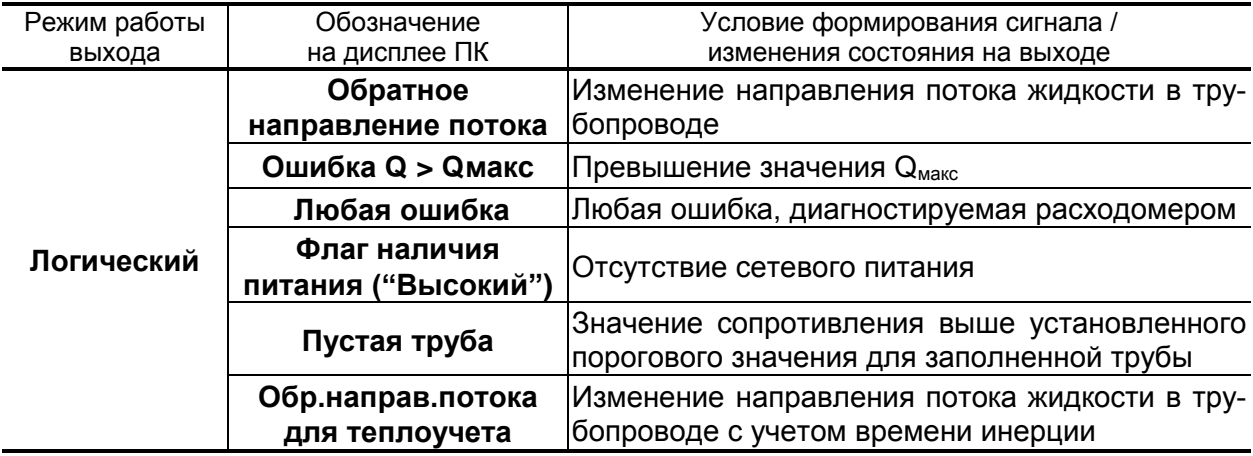

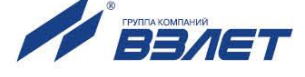

- **Обратное направление потока** уровень сигнала на выходе изменяется без задержки при изменении направления потока в трубопроводе.
- **Ошибка Q > Qмакс** уровень сигнала на выходе изменится, если измеренное значение расхода превысит значение Qмакс для данного D<sup>y</sup> расходомера.
- **Любая ошибка** уровень сигнала на выходе изменится при возникновении любой нештатной ситуации, диагностируемой прибором.
- **Флаг наличия питания ("Высокий")** при наличии напряжения питания на выходе формируется **Высокий** уровень сигнала, при напряжении питания ниже допустимого напряжение на выходе отсутствует.
- **Пустая труба**  уровень сигнала на выходе изменится, если включенный алгоритм определения заполнения трубопровода сигнализирует о его неполном заполнении.
- **Обр.направ.потока для теплоучета** изменение уровня сигнала на выходе произойдет только, если длительность времени изменения направления потока превысит заданное время инерции; значение параметра **Т инерции потока** может быть установлено в диапазоне от 0 до 60 мин; значение параметра **Активный уровень** соответствует прямому направлению потока.
- 2.4.6. Проверка универсальных выходов

В расходомере предусмотрена возможность проверки работоспособности универсальных выходов в частотном режиме. Установочные параметры для проведения тестирования находятся в группе **Настройки универсальных выходов** на вкладке **Тест выходов** (рис.12).

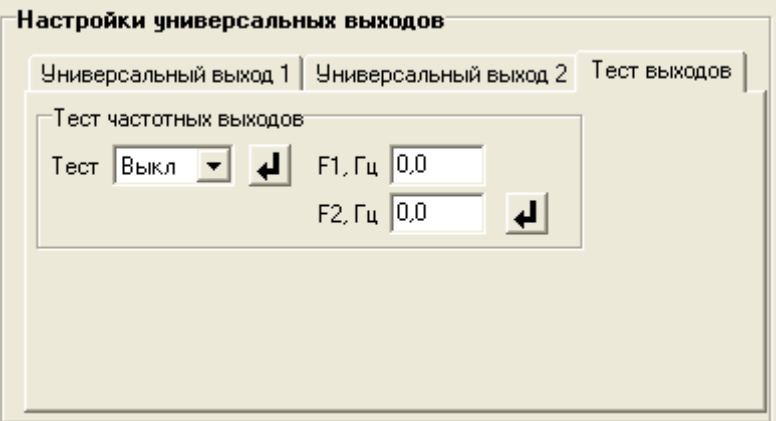

### **Рис.12. Вид вкладки «Тест выходов».**

Задаваемая тестовая частота **F1** и **F2** для обоих универсальных выходов не должна превышать значения 500 Гц.

После запуска процедуры тестирования (**Тест Вкл.**) кнопкой измерить частоту на универсальных выходах с помощью частотомера.

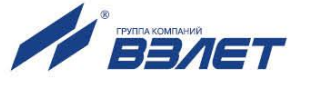

ПРИМЕЧАНИЕ. Для корректных измерений частоты универсальные выходы должны быть переведены в активный режим работы переключателями SK1 и SK2 на модуле обработки (см. п.1.4.3.2 части I настоящего руководства).

### <span id="page-17-0"></span>**2.5. Быстрая настройка универсального выхода №1**

По умолчанию при выпуске расходомеров из производства для универсального выхода №2 устанавливается режим работы и назначения, указанные в Приложении А.

*ВНИМАНИЕ!* В реверсивном исполнении расходомера измерение расхода и накопление объема при прямом и обратном направлениях потока выполняется без учета времени инерции.

Для возможности быстрой настройки универсального выхода №1 в частотном режиме, в расходомере предусмотрены контактные пары J1 и J2. С их помощью происходит быстрое конфигурирование параметра **Константа преобразования** в режиме работы СЕРВИС в зависимости от DN расходомера.

*ВНИМАНИЕ!* Параметр **Константа преобразования** по умолчанию устанавливается для скорости потока 5 м/с!

Конфигурирование параметра **Константа преобразования** задается комбинацией наличия / отсутствия замыкания контактных пар J1 и J2, расположенных на плате модуля обработки, с помощью перемычек.

В исполнениях ЭРСВ-XХ1Л/Ф параметр **Константа преобразования** задается по интерфейсу RS-485, с помощью ПО «Монитор Лайт М».

В остальных исполнениях параметр **Константа преобразования** задается по интерфейсу USB, с помощью ПО «Монитор Лайт М».

Соответствие комбинаций наличия / отсутствия замыкания задаваемой константе преобразования приведено в табл.6, где «+» – наличие замыкания контактной пары, а «-» – отсутствие замыкания. При этом происходит перезапись уже установленного значения, на значение, выставленное согласно установленной комбинации контактных пар. При отсутствии перемычек возможна установка по интерфейсу любого, требуемого потребителю значения, как для выхода №1, так и для выхода №2.

*ВНИМАНИЕ!* В режиме РАБОТА изменение параметра **Константа преобразования** невозможно!

### **Таблица 6**

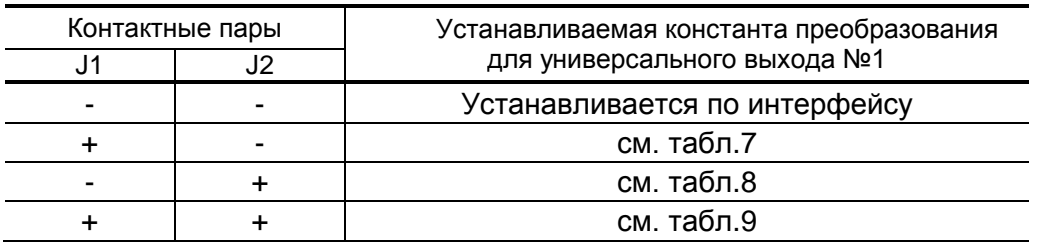

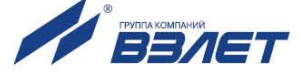

### **Таблица 7**

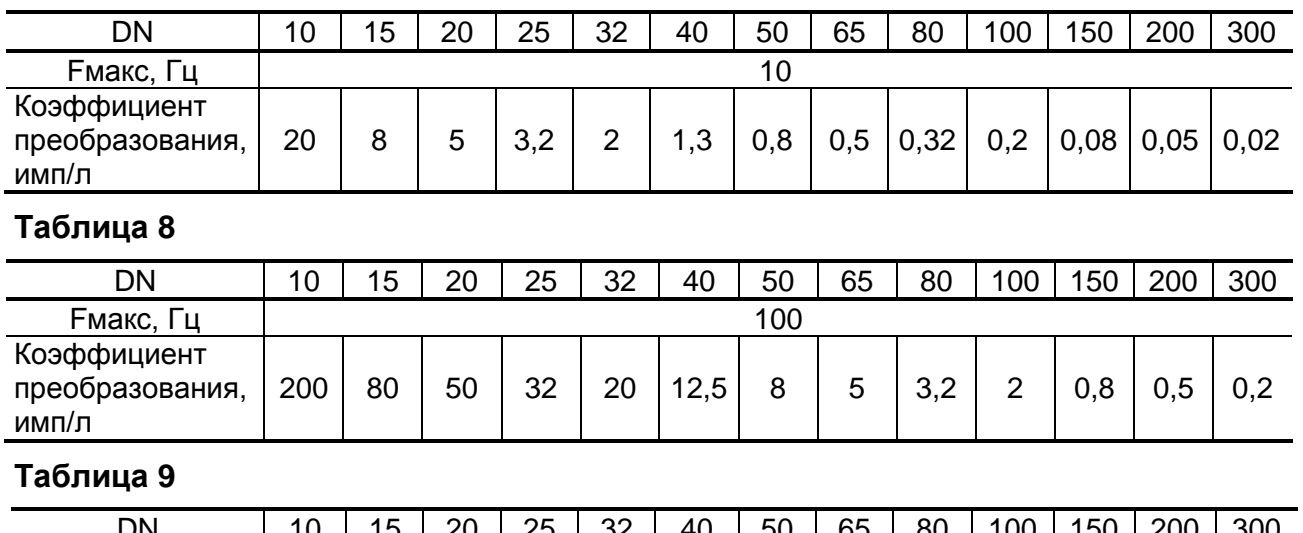

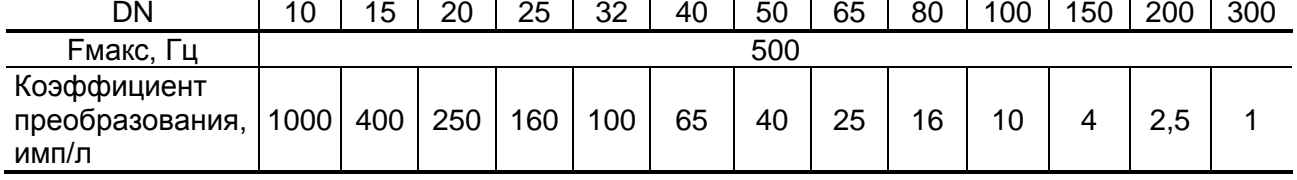

ПРИМЕЧАНИЕ. Для обеспечения электрического контакта перемычек с контактной парой в течение межповерочного интервала перед установкой перемычки необходимо нанести на нее токопроводящую смазку (рекомендуется ЭПС-98).

## <span id="page-18-0"></span>**2.6. Установка параметров связи прибора**

Для изменения настроек связи расходомера и ПК в группе **Настройки связи** на вкладке **Настройки** (рис.13) могут быть установлены следующие параметры:

- **Сетевой адрес** целое число от 1 до 247;
- **Задержка RTS** задержка ответа по RS-интерфейсу, мс;
- **Скорость** скорость обмена в сети (по умолчанию 19200 бод);
- **М/б задержка** межбайтовая задержка, мс;
- **Протокол** сетевой протокол (по умолчанию RTU ModBus).

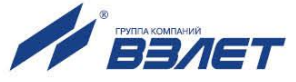

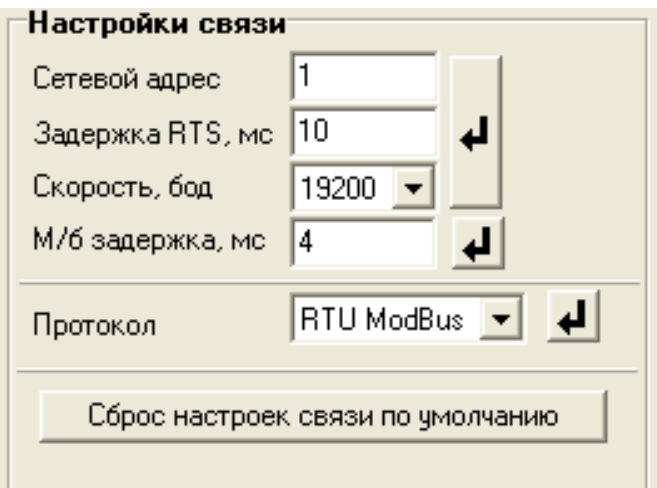

### **Рис.13. Вид вкладки «Настройки связи».**

При нажатии на кнопку <**Сброс настроек связи по умолчанию**> восстанавливаются заводские настройки связи.

ПРИМЕЧАНИЕ. При изменении параметров **Сетевой адрес** и **Скорость** необходимо продублировать эти изменения на вкладке **Параметры программы**.

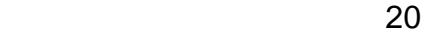

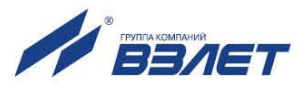

## <span id="page-20-0"></span>**3. ПОРЯДОК РАБОТЫ**

## <span id="page-20-1"></span>**3.1. Индикация измеряемых параметров**

- 3.1.1. Введенный в эксплуатацию расходомер работает непрерывно в автоматическом режиме. Текущие значения измеряемых параметров отображаются в группе **Текущие значения** на вкладке **Измерения** основного окна программы «Монитор».
- 3.1.2. После запуска программы «Монитор Лайт М» (смотри п.2.1) на вкладке **Измерения** отображаются нулевые значения измеряемых параметров (рис.14).

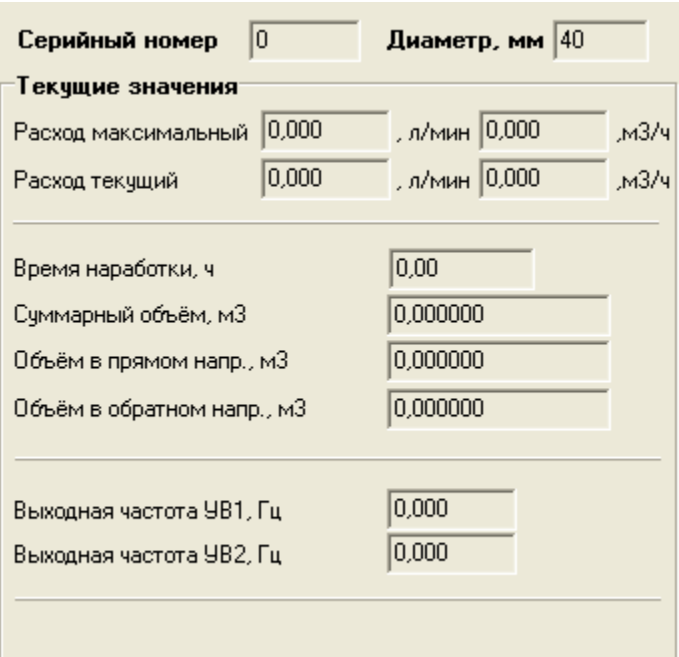

### **Рис.14. Фрагмент вкладки «Измерения».**

Для получения индикации текущих измеренных значений необходимо нажать кнопку <**Старт чтения**>.

3.1.3. Индикация параметров группы **Текущие значения** показана на рис.15.

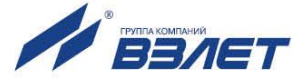

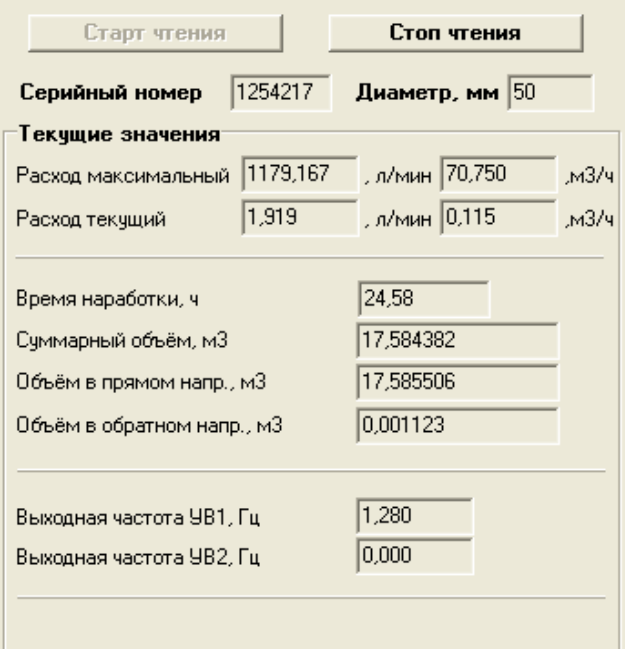

#### **Рис.15. Индикация измеренных значений расхода.**

3.1.4. Измеряемые параметры расхода:

 **Расход текущий** – объемный расход при любом направлении потока (л/мин, м<sup>3</sup>/ч);

Значение параметра **Расход максимальный** записывается в память расходомера при выпуске из производства в соответствии со значением DN первичного преобразователя.

- **Суммарный объем** алгебраическая сумма (с учетом знака) значений объемов при прямом и обратном направлении потока (м $^3$ );
- **Объем в прямом напр.** объем при прямом направлении потока, учитывается со знаком плюс (м $^{3}$ );
- **Объем в обратном напр.** объем при обратном направлении потока, учитывается со знаком минус (м $3$ ).

В подгруппе **Текущие значения** также отображается значение параметра **Время наработки** (ч), а также текущие значения частоты на универсальных выходах: **Выходная частота УВ1** (**УВ2**), Гц.

3.1.5. Индикация параметров группы **Состояние прибора** показана на рис.16.

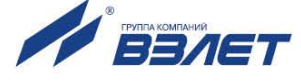

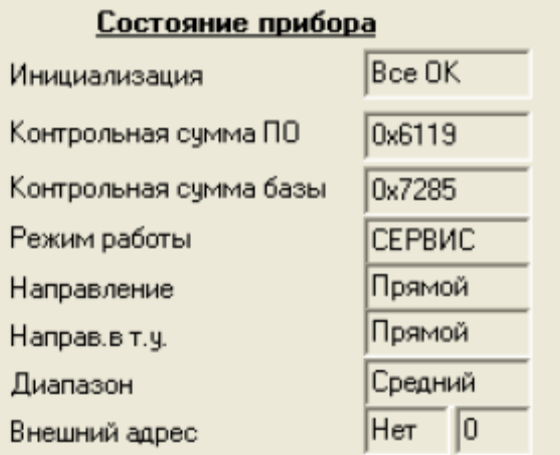

### **Рис.16. Индикация состояния прибора.**

- 3.1.6. Индицируемые параметры группы **Состояние прибора**:
	- **Инициализация** параметр отображает состояние настройки прибора, в случае отображения символов, отличных от **Все ОК**, прибор необходимо отправить на ремонт;
	- **Контрольная сумма ПО**  контрольная сумма внутреннего ПО расходомера;
	- **Контрольная сумма базы** контрольная сумма базы настроек прибора;
	- **Режим работы** отображение текущего режима работы прибора. Для расходомера Лайт М нормальным режимом является режим **РАБОТА**;
	- **Направление** направление потока в трубопроводе;
	- **Направ. в т.у.** направление потока в трубопроводе с учетом времени инерции (см. п.2.4.5.);
	- **Диапазон** диапазон работы прибора (**Большой**, **Средний** или **Малый**).

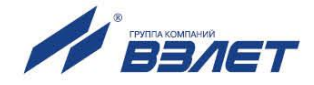

## <span id="page-23-0"></span>**3.2. Настройка индикатора**

3.2.1. Настройки отображаемых параметров на дисплее расходомеров исполнения ЭРСВ-5Х0Х находятся на вкладке **Индикатор**, показанной на рис.17.

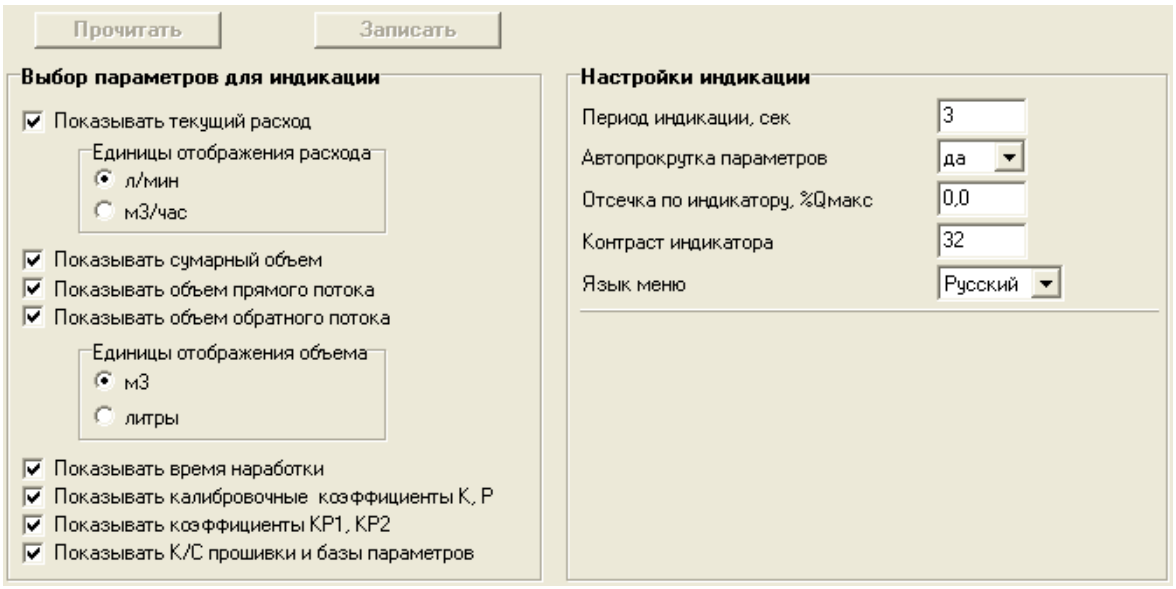

**Рис.17. Настройки индикатора.**

Включение/отключение отображения параметров осуществляется установкой «галочки» напротив соответствующего пункта в группе **Выбор параметров для индикации**, или ввода необходимого значения в группе **Настройки индикации** с последующим нажатием кнопки **<Записать>**.

### 3.2.2. Параметры группы **Выбор параметров для индикации**

- **Показывать текущий расход** включение отображения текущего измеряемого расхода. Дополнительно можно выбрать размерность индикации **л/мин** или **м<sup>3</sup> /час**;
- **Показывать суммарный объем** включение отображения суммарного объема;
- **Показывать объем прямого потока**  включение отображения объема прямого направления потока;
- **Показывать объем обратного потока**  включение отображения объема обратного направления потока;

Дополнительно можно выбрать размерность индикации объемов **литры** или **м<sup>3</sup>** .

- **Показывать время наработки** отображение общего времени работы прибора;
- **Показывать калибровочные коэффициенты К, Р** отображение метрологических коэффициентов К и Р. Показываются только коэффициенты используемого диапазона;

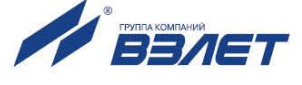

- **Показывать коэффициенты КР1, КР2** отображение параметра **Константа преобразования** для первого и второго универсального выхода;
- **Показывать К/С прошивки и базы параметров** отображение контрольных сумм ПО и базы настроек прибора.
- 3.2.3. Параметры группы **Настройки индикации**:
	- **Период индикации** настройка времени циклического отображения параметров на индикаторе, устанавливается в диапазоне от 1 до 100 секунд;
	- **Автопрокрутка параметров** включение режима циклического отображения параметров на индикаторе;
	- **Отсечка по индикатору, %Qмакс** задание границы отображения расхода в процентах от максимального, ниже которой будет отображаться нулевое значение расхода, а накопление объема и выдача импульсов продолжаются;
	- **Контраст индикатора** настройка контрастности отображения информации, изменяется в пределах от 8 до 40 условных единиц;
	- **Язык меню** выбор отображаемого языка меню **Русский** или **Англ**.

### <span id="page-24-0"></span>**3.3. Контрольные параметры расходомера**

- 3.3.1. Для оперативного контроля основных метрологических и функциональных параметров прибора в ПО «Монитор» присутствует вкладка **Контрольная информация**.
- 3.3.2. Группа параметров с контрольной информацией показана на рис.18.

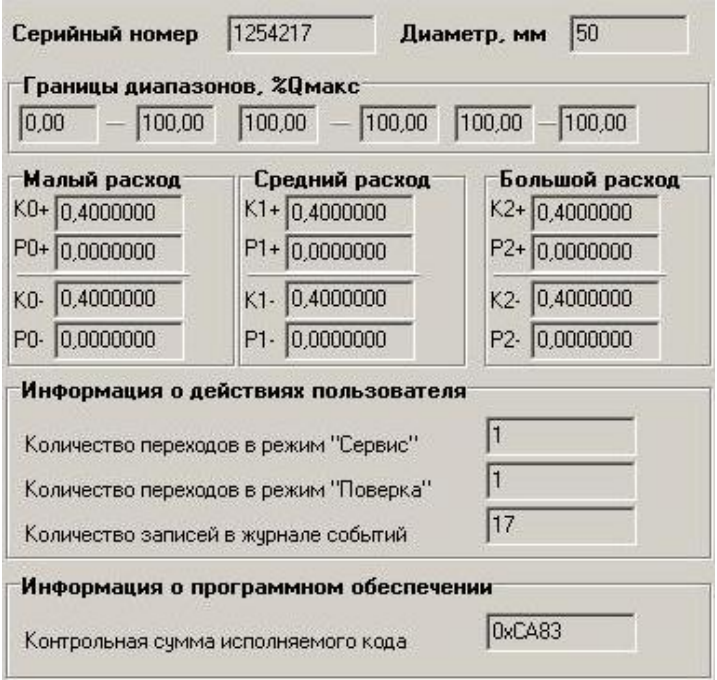

**Рис.18. Вид группы параметров с контрольными параметрами прибора.**

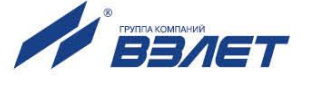

- 3.3.3. Группа параметров **Границы диапазонов, %Qмакс** показывает в каком диапазоне расходов в процентах от максимального используются метрологические коэффициенты К и Р, отображаемые в группах **Малый расход**, **Средний расход** и **Большой расход** соответственно.
- 3.3.4. Группа параметров **Информация о действиях пользователя**  отображает число переходов в режимы СЕРВИС и ПОВЕРКА, а также общее количество изменений в сервисном и поверочном журналах.

Прочитать сервисные и поверочные журналы можно с помощью соответствующего ПО, размещенного на сайте по адресу **[www.vzljot.ru](http://www.vzljot.ru/)**.

- 3.3.5. Параметр **Контрольная сумма исполняемого кода** отображает контрольную сумму ПО расходомера.
- 3.3.6. Группа параметров, показанных на рис.19, отображает служебные параметры прибора и предназначена для диагностирования неисправностей прибора специалистами сервисных организации.

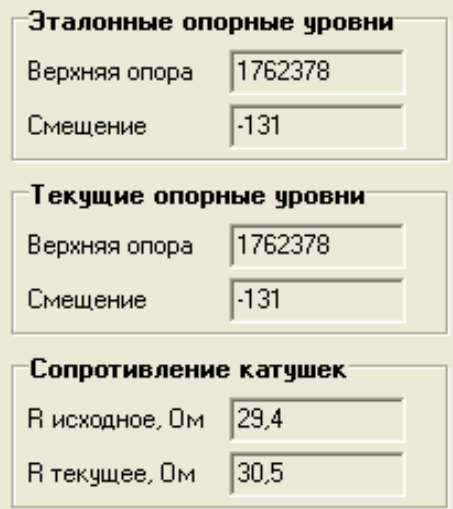

**Рис.19. Служебные параметры прибора.**

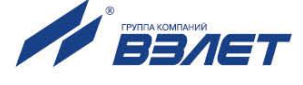

## <span id="page-26-0"></span>**4. КОМПЛЕКС СРЕДСТВ ЗАЩИТЫ ИНФОРМАЦИИ**

В расходомерах «ВЗЛЕТ Лайт М» реализован комплекс системы защиты информации, согласованный с ФСТЭК России и имеющий знак соответствия Системы сертификации средств защиты информации по требованиям безопасности информации № POCC RU.0001.01БИ00.

## <span id="page-26-1"></span>**4.1. Дискреционный принцип контроля доступа**

4.1.1. Комплекс средств защиты (КСЗ), реализованный в расходомере, контролирует доступ различных категорий пользователей к различным функциональным возможностям расходомера.

Контроль доступа пользователей к функциям расходомера осуществляется с помощью наличия/отсутствия замыкания контактных пар J3 и J4, либо с помощью нажатия кнопок <**НАСТРОЙКА**> и <**СЕРВИС**>, расположенных на плате модуля обработки, с помощью перемычек (см. п.1.2. настоящего РЭ).

4.1.2. Режим НАСТРОЙКА доступен только персоналу заводаизготовителя и персоналу сертифицированных сервисных центров, имеющих лицензию на проведение поверки приборов.

Поверка и калибровка расходомера производятся при отсутствии перемычек на контактных парах J3 и J4, или путем нажатия кнопки <**НАСТРОЙКА**>. По окончании поверки, на контактную пару J3 устанавливается перемычка. Далее контактная пара J3, либо кнопка <**НАСТРОЙКА**> закрывается защитным колпачком, который пломбируется госповерителем, при этом расходомер переводится в режим СЕРВИС. Таким образом, перевод расходомера в режим НАСТРОЙКА невозможен без вскрытия метрологической пломбы.

- 4.1.3. Режим СЕРВИС доступен сотрудникам сервисных центров и эксплуатирующих организаций, осуществляющих шефмонтаж и настройку расходомера при вводе в эксплуатацию. Настройка расходомера производится при отсутствии перемычки на контактной паре J4, или путем нажатия кнопки <**СЕРВИС**>. По окончании настройки на контактную пару J4 устанавливается перемычка. Далее контактная пара J4, либо кнопка <**СЕРВИС**> закрывается защитным колпачком, который пломбируется представителем сервисного центра, при этом расходомер переводится в режим РАБОТА. Таким образом, перевод расходомера в режим СЕРВИС невозможен без вскрытия эксплуатационной пломбы.
- 4.1.4. Режим РАБОТА доступен представителям эксплуатационных и контролирующих служб и предназначен для съема измерительной информации с расходомера в процессе его эксплуатации.
- 4.1.5. Приведенный выше алгоритм установки / снятия перемычек на контактные пары J3 и J4 (работа с кнопками <**НАСТРОЙКА**> и <**СЕРВИС**>) и порядок их пломбирования реализует дискрецион-

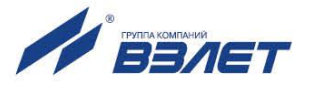

ный принцип контроля доступа различных категорий пользователей к режимам работы и функциональным возможностям расходомера и является одной из составляющих комплекса средств защиты информации.

## <span id="page-27-0"></span>4.2. Взаимодействие пользователя с КСЗ

4.2.1. Для взаимодействия пользователя с КСЗ предусмотрена возможность применения персонального компьютера, подключаемого к расходомеру через адаптер USB-ЭР (UART), подключаемый к модулю обработки вместо модуля интерфейсов.

При использовании интерфейса обеспечивается доступ к настроечным и калибровочным параметрам расходомера в зависимости от установленного уровня доступа (см. п.4.1).

- 4.2.2. Для настройки расходомера в режимах СЕРВИС и РАБОТА, а также считывания измерительной информации при помощи персонального компьютера, на ПК должна быть установлена программа «Универсальный просмотрщик», содержащая пакет мониторов, в том числе, «Монитор Лайт М» (версия 1.07 пользовательская). Программа распространяется без ограничений и доступна для загрузки с сайта www.vzljot.ru.
- 4.2.3. В случае оснащения модуля индикации расходомера RFID-меткой, обеспечивается доступ к настроечным и калибровочным параметрам расходомера при помощи мобильного устройства (смартфон) с установленным системным программным обеспечением (приложение «Монитор Лайт М»), с помощью которого организуется связь с расходомером по беспроводному интерфейсу.
- 4.2.4. Поверка расходомера проводится при помощи инструментальной программы «Монитор Лайт М» (версия 1.03 полная), которая недоступна для общего пользования, устанавливается на персональкомпьютер поверочной лаборатории предприятияный изготовителя, отключенный от внешних серверов, и распространяется только среди сертифицированных сервисных центров (региональных представительств), имеющих лицензию на право проведения первичной и периодических поверок расходомера.
- 4.2.5. Встроенное ПО расходомера предоставляет возможность перезаписи с помощью специальной программы «Взлет Прог», также имеющей ограничение на распространение, аналогичное изложенному в предыдущем пункте. В случае перезаписи ПО расходомера должна быть проведена его внеочередная поверка.

Таким образом реализуется принцип взаимодействия пользователя с КСЗ, который является одним из составляющих комплекса средств защиты информации.

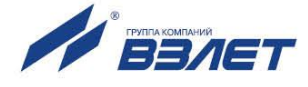

## <span id="page-28-0"></span>**4.3. Сохранение и восстановление конфигурации расходомера**

4.3.1. Программа «Универсальный просмотрщик» позволяет сохранять конфигурационную базу параметров прибора и загружать в него сохраненную конфигурацию. Считывание всей базы параметров возможно в любом режиме работы расходомера. Возможность записи в расходомер параметров из сохраненной ранее конфигурации определяется установленным режимом работы. В режиме РАБОТА невозможна загрузка никаких параметров. В режиме СЕРВИС доступны для записи настройки универсальных выходов, индикации, связи и ряд параметров алгоритма измерения расхода (например, отсечки). В режиме НАСТРОЙКА возможна загрузка в прибор любых параметров из сохраненной конфигурации.

ПРИМЕЧАНИЕ. В случае восстановления или загрузки конфигурационной базы в режиме НАСТРОЙКА необходимо проведение внеочередной поверки прибора.

4.3.2. Операции по сохранению и восстановлению конфигурации могут проводиться на заводе-изготовителе расходомера или сертифицированными сервисными центрами (региональными представительствами), имеющими лицензию на право проведения первичной и периодических поверок расходомера.

Таким образом реализуется принцип надежного восстановления ПО расходомера, который является одним из составляющих комплекса средств защиты информации.

- 4.3.3. Для сохранения конфигурационной базы прибора необходимо выполнить ряд нижеперечисленных операций:
	- в программе «Универсальный просмотрщик» выбрать пункт «**Проект**» / «**Конфигурация**» / «**Сохранить конфигурацию**» (рис.20):

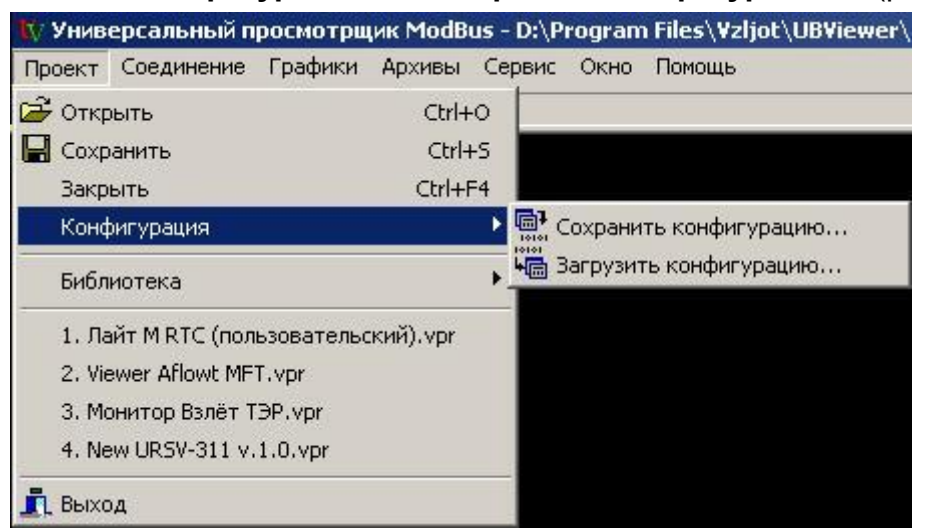

**Рис.20. Окно «Универсальный просмотрщик»**

- в открывшемся окне «**Диалог сохранения конфигурации**» выбрать набор параметров, которые будут прочитаны из прибора,

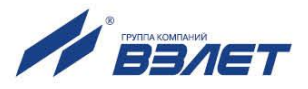

установить флаг «**Прочитать данные перед сохранением**» и нажать кнопку «**Далее**», дождаться окончания считывания (рис.21):

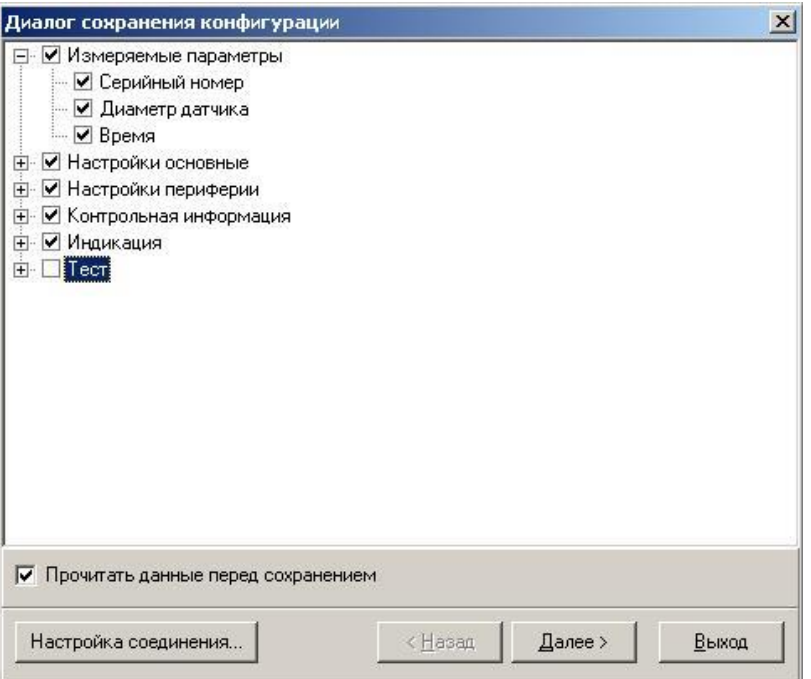

### **Рис.21. Окно «Диалог сохранения конфигурации»**

- после окончания считывания всех выбранных параметров станет активной кнопка «**Сохранить в файл**», нажав которую можно ввести имя файла и сохранить прочитанную конфигурацию (рис.22):

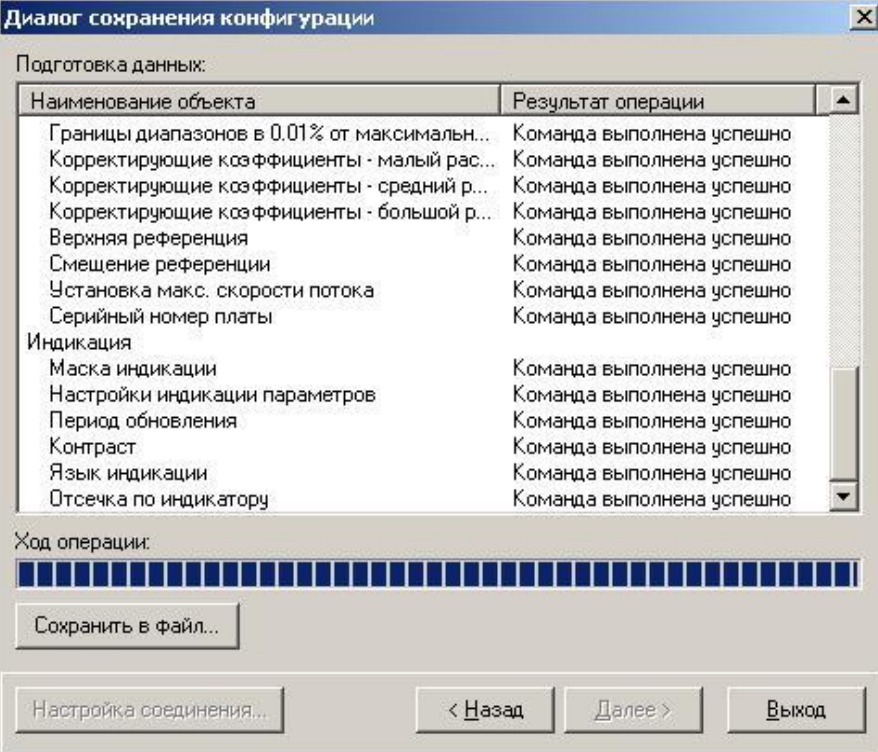

**Рис.22. Окно «Диалог сохранения конфигурации» / «Ход операции»**

30 and the contract of the state of the state of the state of the state of the state of the state of the state

4.3.4. Для загрузки в прибор параметров из сохраненной ранее конфигурации необходимо выполнить следующие действия:

- в программе «Универсальный просмотрщик» (рис.20) выбрать пункт «**Проект**» / «**Конфигурация**» / «**Загрузить конфигурацию**» и выбрать файл конфигурации для загрузки (рис.23):

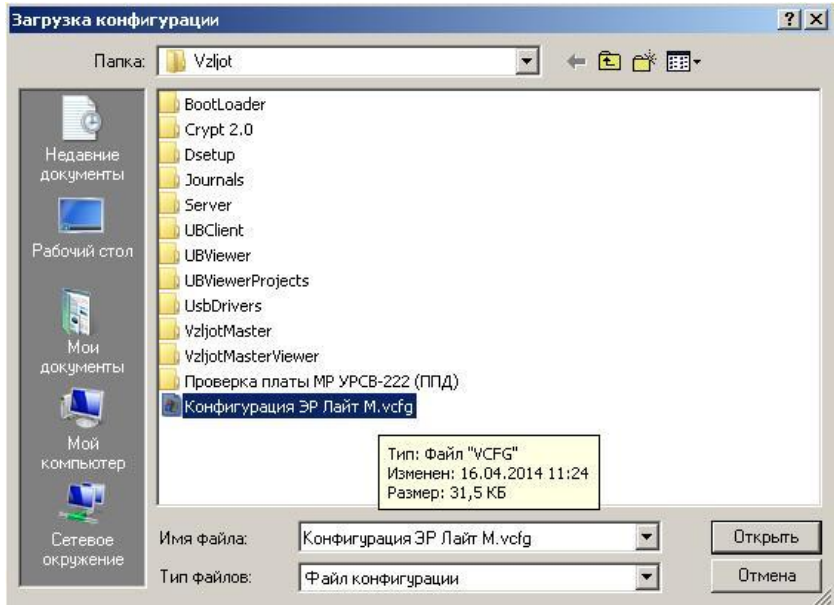

### **Рис.23. Окно «Загрузка конфигурации»**

- в открывшемся окне «**Диалог загрузки конфигурации**» выбрать набор параметров, которые будут загружены в прибор и нажать кнопку «**Далее**» (рис.24):

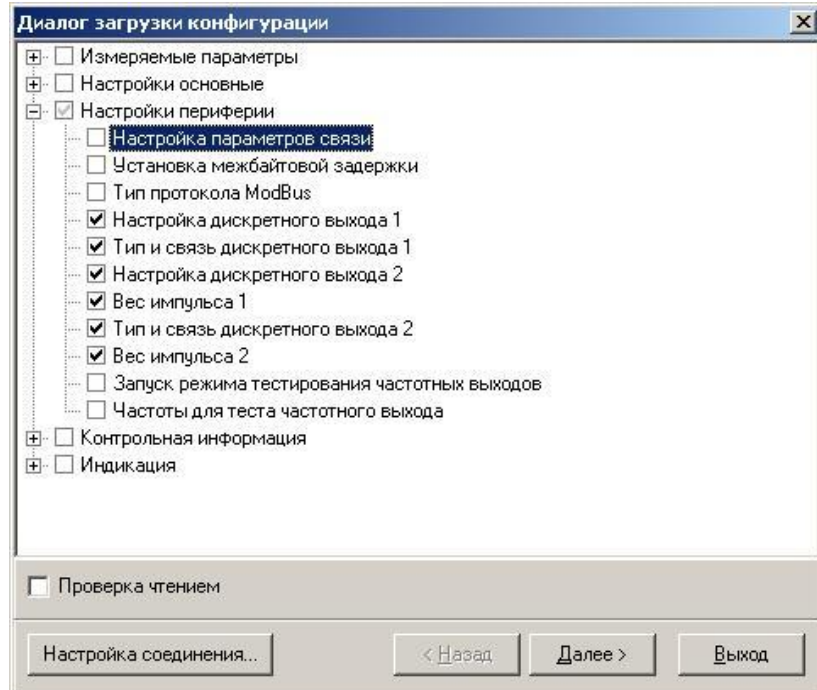

**Рис.24. Окно «Диалог загрузки конфигурации»**

Процесс загрузки конфигурации в прибор приведен на рис.25:

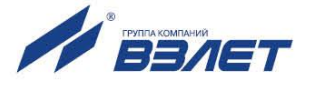

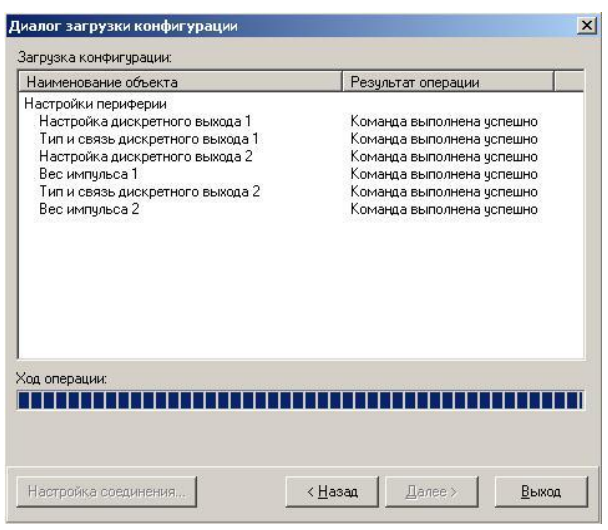

Рис.25. Окно «Диалог загрузки конфигурации» / «Ход операции»

## <span id="page-31-0"></span>4.4. Журнал действий пользователя (функция регистрации)

Расходомер имеет защищенный журнал действий пользователя. В этом журнале фиксируются изменения всех параметров, за исключением настроек интерфейса связи и настроек индикации, а также создаются записи при смене режима работы расходомера, при изменении даты/времени в приборе и при обновлении встроенного программного обеспечения.

Журнал действий пользователя имеет размер 3000 записей и является не перезаписываемым. При его заполнении дальнейшая модификация настроечных и калибровочных параметров (т.е. всех, кроме настроек связи и индикации) становится невозможной: при попытке записи по протоколу ModBus прибор возвращает код 4 («Ошибка доступа»). Управление коэффициентом преобразования частотного выхода №1 с помощью перемычек Ј1 и Ј2 так же блокируется.

Запись в журнале действий пользователя имеет следующий формат:

- время фиксации действий пользователя по встроенным часам реального времени в UNIX-формате с точностью до секунды;
- идентификатор типа действия или модифицируемого параметра;
- значение параметра перед изменением;
- значение параметра после изменения.

Записи журнала действий пользователя доступны для чтения по протоколу ModBus в любом режиме работы прибора с помощью сервисной программы «Чтение журналов действий пользователя».

Таким образом реализуется функция регистрации, которая является одной из составляющих комплекса средств защиты информации.

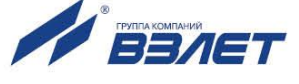

## <span id="page-32-0"></span>5. ВОЗМОЖНЫЕ НЕИСПРАВНОСТИ И МЕТОДЫ ИХ УСТРАНЕНИЯ

5.1. Неисправности (ошибки) и нештатные ситуации, диагностируемые расходомером, отображаются в группе Состояние расходомера на вкладке Измерения (рис.26).

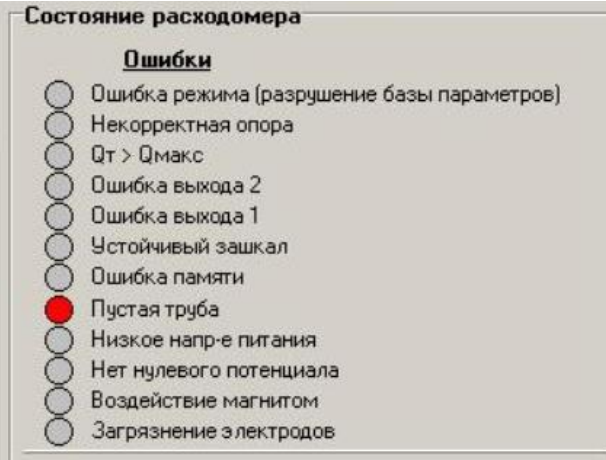

### Рис.26. Вид индикации сообщений об ошибках.

5.2. При диагностировании неисправности (ошибки) или НС начинается индикация символа • (круг красного цвета) перед соответствующим наименованием в подгруппе Ошибки.

В расходомерах исполнений ЭРСВ-5Х0Х неисправности также отображаются на индикаторе в виде цифровых или буквенных сообщений.

Перечень неисправностей (ошибок) и нештатных ситуаций, диагностируемых расходомером, приведен в табл.10. При этом предусмотрена возможность настройки реакций на нештатные ситуации Контроль наличия нулевого потенциала, Воздействие магнитом и Загрязнение электродов.

### Таблица 10

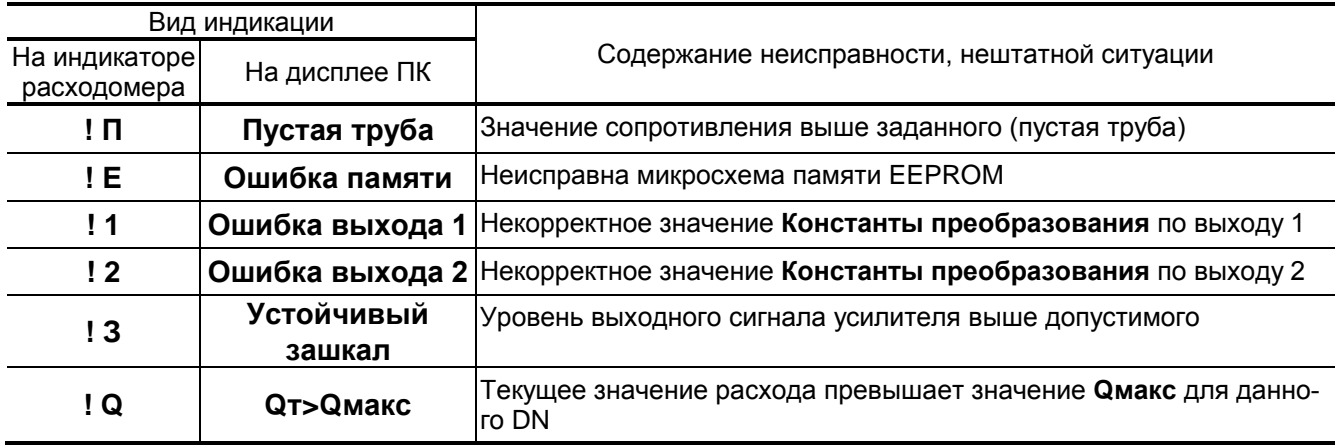

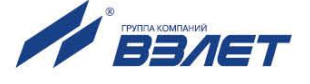

### Продолжение таблицы 10

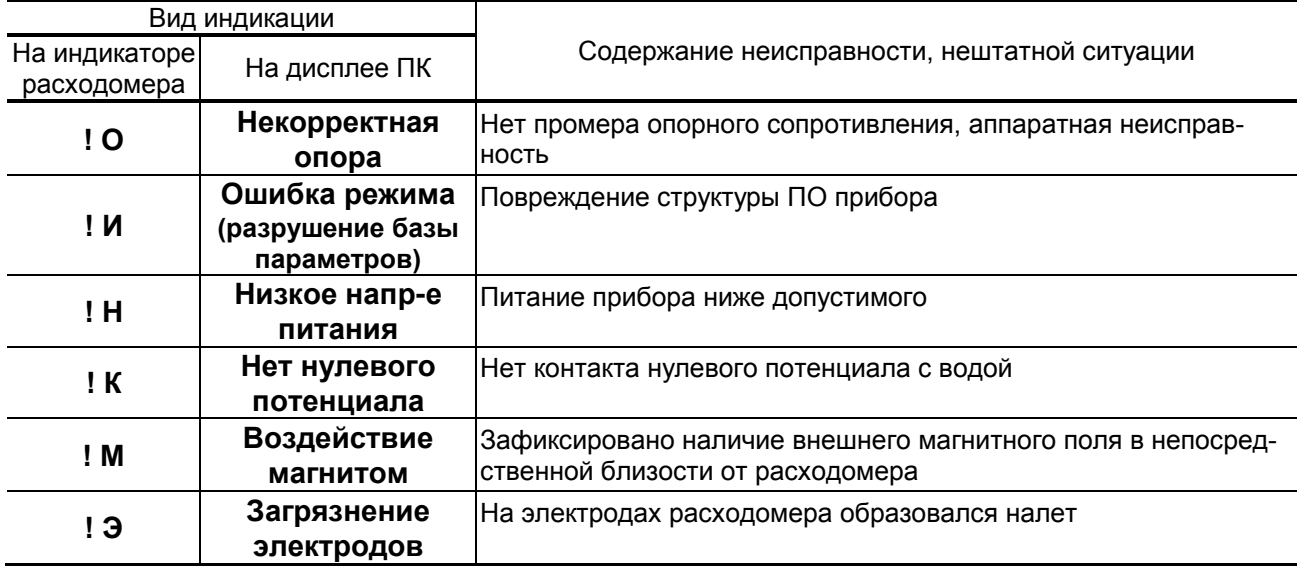

5.3. Установочные параметры для НС Контроль наличия нулевого потенциала находятся на вкладке Настройки основного окна программы «Монитор» в группе Контроль наличия нулевого потенциала (рис.27).

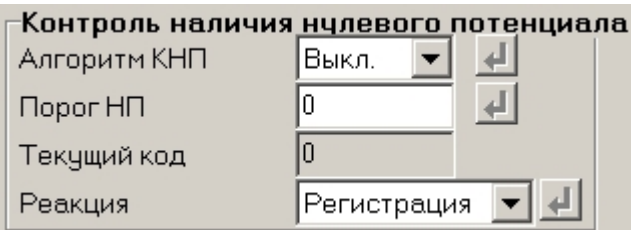

### Рис.27. Настройки НС «Контроль наличия нулевого потенциала».

Возможные реакции (устанавливаются пользователем в режиме "Сервис"):

- Регистрация устанавливается флаг НС, копится счетчик времени наличия нулевого потенциала, расход не обнуляется, накопление объемов продолжается;
- $\bullet$  Q = 0, Fвых = 0 устанавливается флаг HC, копится счетчик времени наличия нулевого потенциала, текущий расход обнуляется, объемы не копятся:
- $\bullet$  Q = 0, Fвых = Fmax устанавливается флаг НС, копится счетчик времени наличия нулевого потенциала, текущий расход обнуляется, объемы не копятся, на частотный выход выдаётся заданная максимальная частота

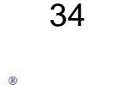

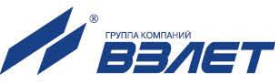

5.4. Установочные параметры для НС **Воздействие магнитом** находятся на вкладке **Настройки** основного окна программы «Монитор» в группе **Обнаружение воздействия магнитом** (рис.28)**.**

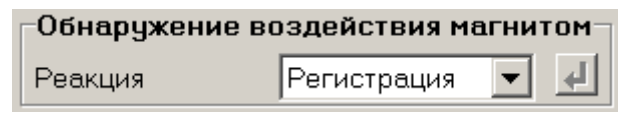

#### **Рис.28. Настройки НС «Воздействие магнитом».**

Возможные реакции (устанавливаются пользователем в режиме "Сервис"):

- **Регистрация** устанавливается флаг НС, копится счетчик времени воздействия магнитом, расход не обнуляется, накопление объемов продолжается;
- **Q = 0, Fвых = 0**  устанавливается флаг НС, копится счетчик времени воздействия магнитом, текущий расход обнуляется, объемы не копятся;
- **Q = 0, Fвых = Fmax** устанавливается флаг НС, копится счетчик времени воздействия магнитом, текущий расход обнуляется, объемы не копятся, на частотный выход выдаётся заданная максимальная частота.
- 5.5. Установочные параметры для НС **Загрязнение электродов** (вкладка **Настройки** основного окна программы «Монитор» в группе **Контроль загрязнения** (рис.29)**.**

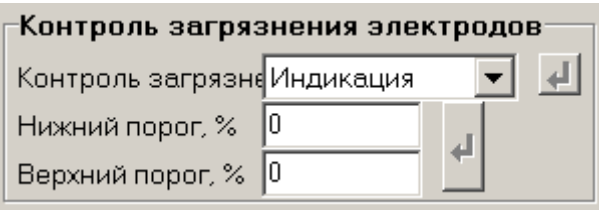

### **Рис.29. Настройки НС «Загрязнение электродов».**

Возможные настройки (устанавливаются пользователем в режиме "Сервис", проточная часть расходомера должна быть целиком заполнена контролируемой жидкостью):

- **Отключен** не выполняется контроль наличия загрязнения поверхности электродов;
- **Индикация** в приборе коды текущего сигнала сравнивается с кодами для пустой трубы. При их различии на индикаторе расходомера начинается отображение соответствующих символов.

Порог срабатывания задается в процентах от эталонного значения (кодов пустой трубы) с помощью параметров **Нижний порог** и **Верхний порог**.

![](_page_34_Picture_14.jpeg)

![](_page_34_Picture_15.jpeg)

- 5.6. При появлении на индикаторе расходомера символов! **О**, **! Е** или **! И** или сообщений на дисплее ПК: **Некорректная опора**, **Ошибка памяти**, или **Ошибка режима (разрушение базы параметров)**  прибор необходимо отправить в ремонт.
- 5.7. В случае индикации других символов и/или отсутствия измерительной информации следует проверить:
	- наличие и соответствие нормам напряжения питания на входе расходомера и источника вторичного питания;
	- наличие источника магнитного поля в непосредственной близости от расходомера;
	- надежность подсоединения цепей питания;
	- наличие жидкости и ее движения в трубопроводе;
	- отсутствие скопления газа в месте установки расходомера;
	- отсутствие налета (отложений) на электродах;
	- значение температуры окружающей среды в месте установки расходомера;
	- корректность значений параметров **Константа преобразования**, отсечек по расходу и других установочных параметров; при необходимости изменить их значения.

При положительных результатах, перечисленных выше проверок следует обратиться в сервисный центр (региональное представительство) или к изготовителю изделия для определения возможности его дальнейшей эксплуатации.

ПРИМЕЧАНИЕ. В случае возникновение НС **Ошибка памяти**  измерение расхода и накопление объемов продолжается, но становится невозможно изменение параметров расходомера.

- 5.8. Если при наличии движения жидкости в контролируемом трубопроводе в приемнике выходного импульсно-частотного сигнала расходомера не меняется значение измеряемого объема, необходимо проверить соответствие режима работы оконечного каскада универсального выхода расходомера режиму входа приемника сигнала (см. п.2.3.2 части I настоящего руководства).
- 5.9. Расходомер «ВЗЛЕТ ЭР» исполнения «Лайт М» по виду исполнения и с учетом условий эксплуатации относится к изделиям, ремонт которых производится на специализированных предприятиях, либо предприятии-изготовителе.

![](_page_35_Picture_14.jpeg)

## <span id="page-36-0"></span>**ПРИЛОЖЕНИЕ А. Типовые значения установочных параметров**

### **Таблица А.1**

![](_page_36_Picture_277.jpeg)

- \* при типовых значениях установочных параметров выходов расходомера и типовой настройке тепловычислителей «ВЗЛЕТ ТСРВ» к универсальному выходу №1 расходомера подключаются тепловычислители исполнений ТСРВ-026(М), -033, -034, -043, а к универсальному выходу №2 тепловычислители исполнений ТСРВ-024(М), -025, -027, -042. Допускается тепловычислители исполнений ТСРВ-024(М), -025, -027, -042 подключать к выходу №1 расходомера, установив в тепловычислителе соответствующее значение коэффициента преобразования (см. Таблица А.3);
- \*\* при типовых значениях установочных параметров универсальный выход №2 расходомера для реверсивного потока может использоваться для подключения к логическому входу тепловычислителя, настроенного на прием сигнала реверса;
- \*\*\* при прямом направлении потока;
- \*\*\*\* максимальное значение частоты на универсальном выходе №1 для заданных по умолчанию коэффициентов преобразования формируется при значении расхода, равном половине максимального расхода (см. табл.1 части I РЭ). При увеличении расхода свыше заданного значения, расходомер выдает сигнал о нештатной ситуации **Ошибка выхода 1** (**! 1**).

![](_page_36_Picture_7.jpeg)

### **Таблица А.2. Типовые значения коэффициента преобразования для универсального выхода № 2 при использовании тепловычислителей исполнений ТСРВ-024(М), -025, -027 (при Qмакс)**

![](_page_37_Picture_261.jpeg)

### **Таблица А.3. Типовые значения коэффициента преобразования для универсального выхода №1 (при ½ Qмакс)**

![](_page_37_Picture_262.jpeg)

### **Таблица А.4. Значения расходов для разных типоразмеров, соответствующие типовому значению отсечки**

![](_page_37_Picture_263.jpeg)

![](_page_37_Picture_7.jpeg)

![](_page_37_Picture_8.jpeg)